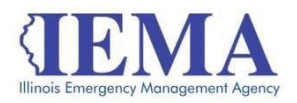

# FFY 2022 HMEP Grant Program Application User Guide

The FFY 2022 HMEP Grant Program application is a cloud-based form in the AmpliFund grant management system.

The application can be accessed from this link: [FFY22 HMEP Grant Application](https://il.amplifund.com/Public/Opportunities/Details/55aa30cd-b52c-45ba-9607-f62a5b3eb9ad)

# GATA

The Grant Accountability and Transparency Act (GATA), 30 ILCS 708/1 et seq., increases accountability and transparency in the use of grant funds while reducing the administrative burden on both state agencies and grantees through adoption of the federal grant guidance and regulations codified at 2 CFR Part 200 (Uniform Requirements). IEMA has adopted the uniform data field requirements on grant applications to comply with GATA.

In addition to the IEMA program guidance and application form, sub-award recipients also need to comply with GATA requirements for grant eligibility. More information regarding GATA can be found at [http://www.illinois.gov/sites/gata.](http://www.illinois.gov/sites/gata)

### The Application- Accessing

The application is now cloud based on our AmpliFund grant management system.

#### **Internet access and an AmpliFund logon are needed** to submit your

completed grant application

Contact [EMA.grants@Illinois.gov](mailto:EMA.grants@Illinois.gov) with any technical questions. Use the following steps to access the application.

1. The FFY 2022 HMEP Grant Application is located here: [FFY22 HMEP Application Link](https://il.amplifund.com/Public/Opportunities/Details/55aa30cd-b52c-45ba-9607-f62a5b3eb9ad)

Click the link to open the grant application in your Internet browser.

2. Review 'Opportunity Information'. Click '*Apply'* to begin the application

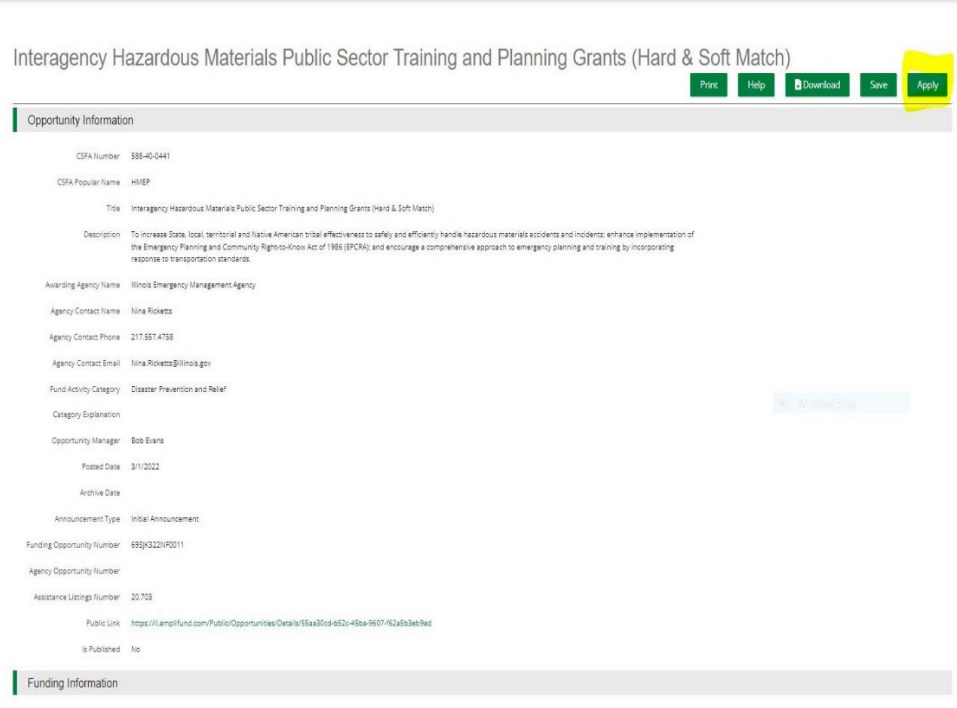

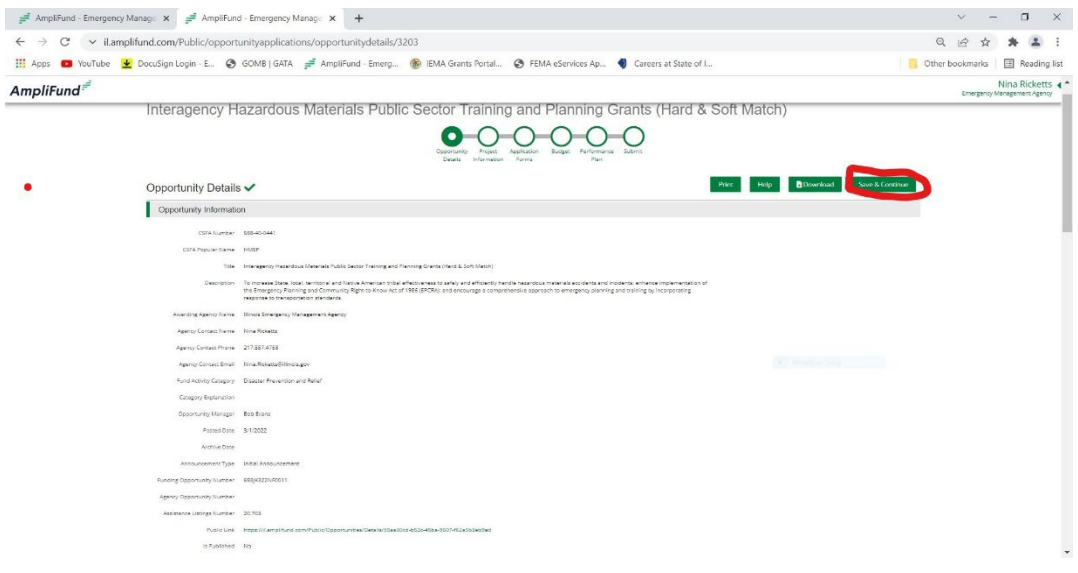

# Completing The Application

4. Complete the 'Project Information' page when done click 'Mark as complete' and then the 'Save & Continue' buttons

**NOTE:** Throughout the application Click '*Mark as Complete'* when all required information is entered. Click '*Save & Continue'* to save the entered information and move to the next page.

#### Project Information

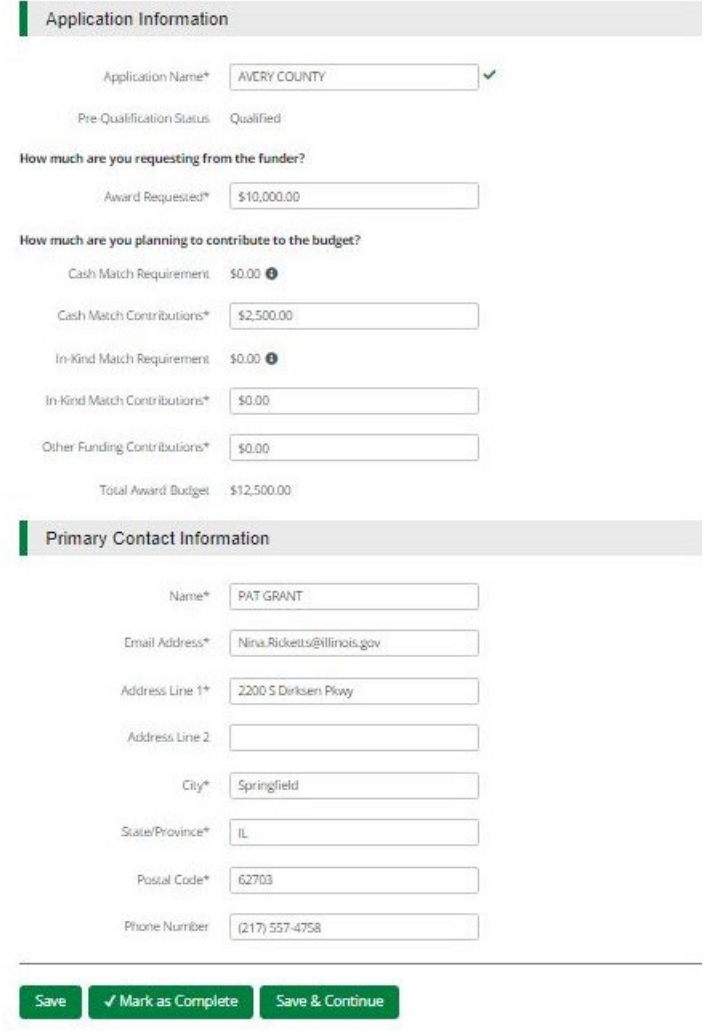

- 5. The Forms- 4 forms are contained on this page each must be completed.
	- 1. Uniform Grant Application

\*NOTE\* you will need the jurisdictions gata ID number found in the GATA Grantee Portal.

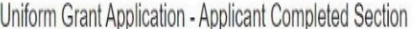

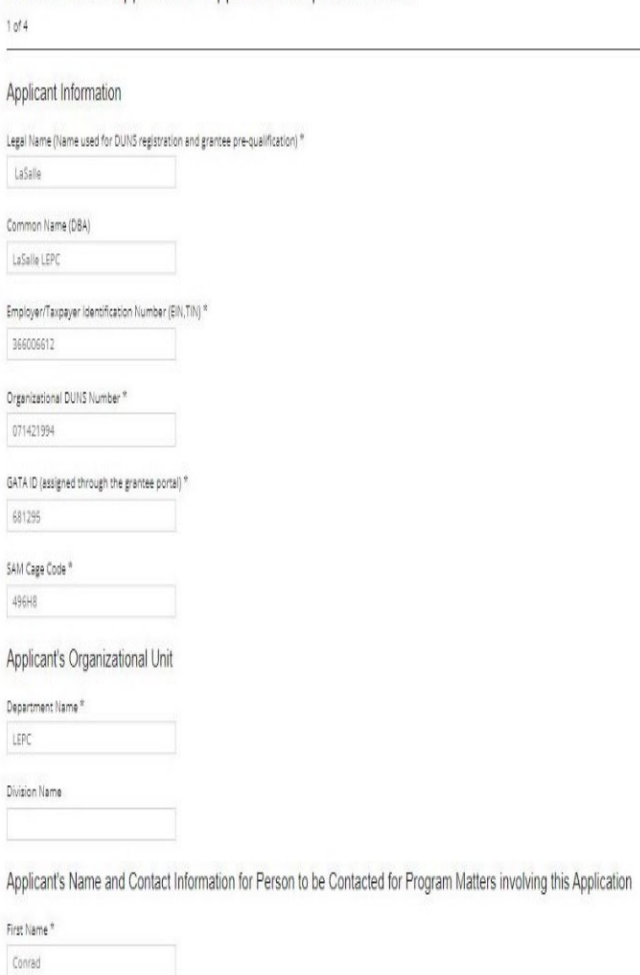

The Legislative and Congressional District are "statewide'. The project is 22 HMEP Project start date is 10/01/2022 end date is 9/30/2025

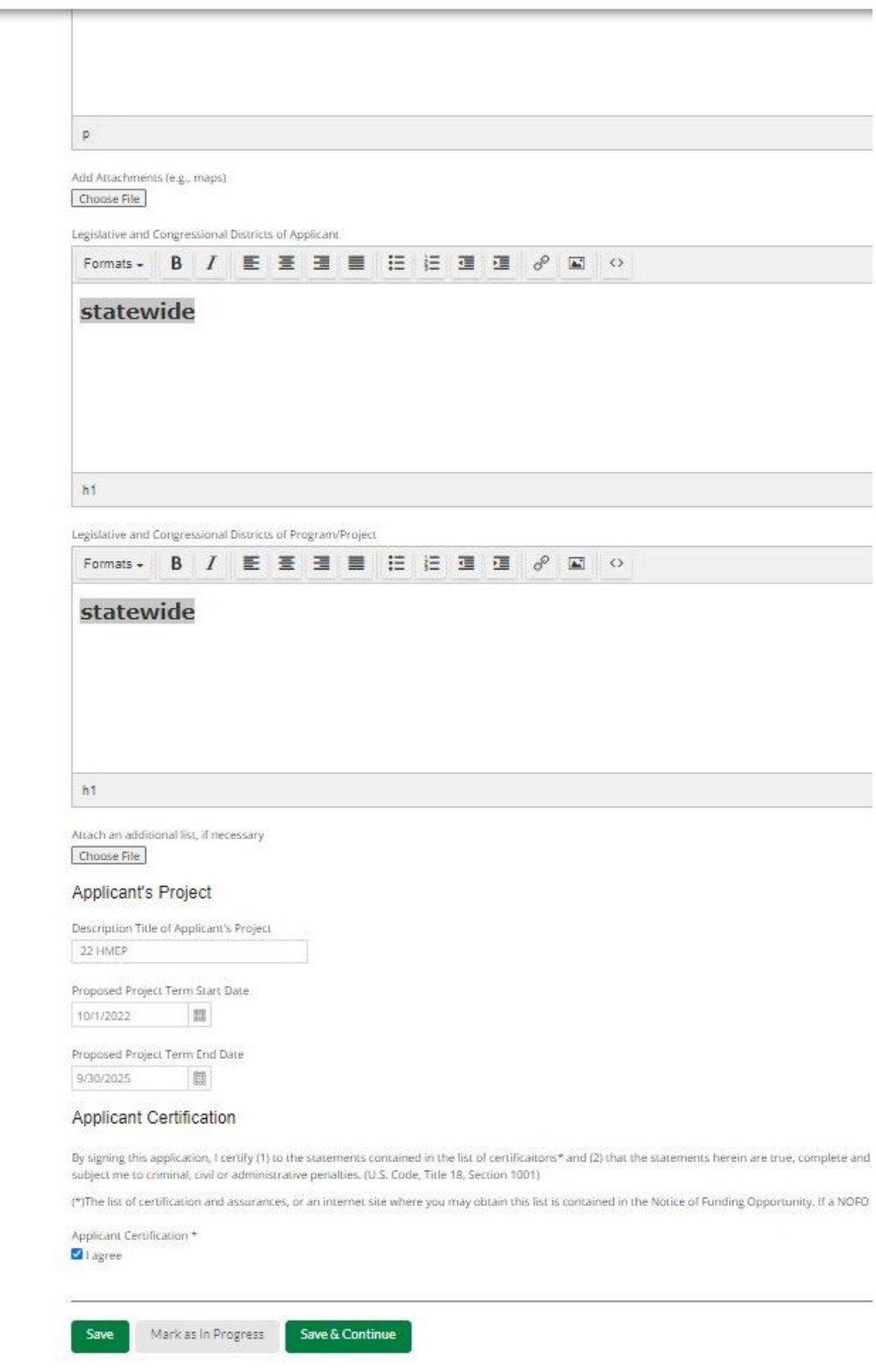

7

### 2. Narrative

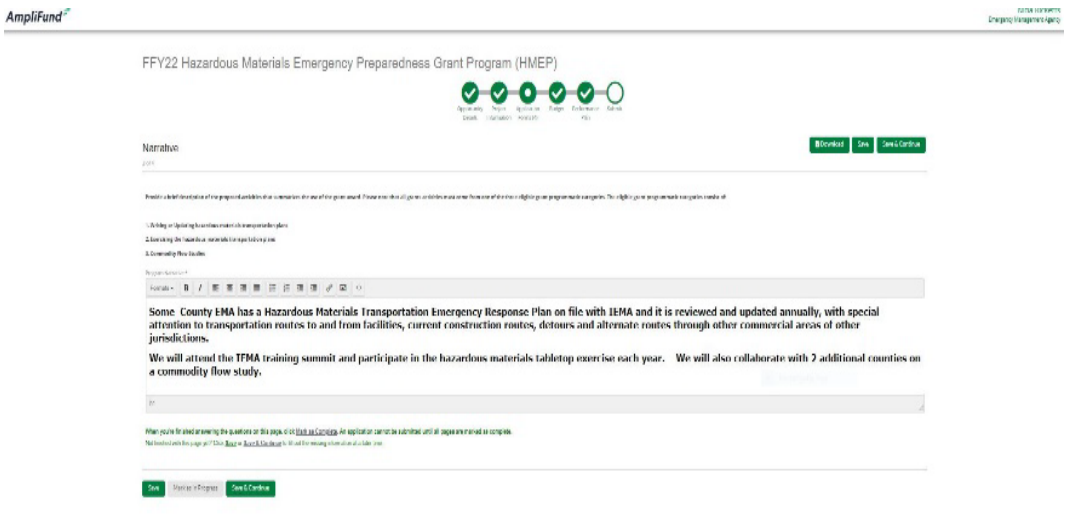

FFY22 Hazardous Materials Emergency Preparedness Grant Program (

 $\bullet$   $\circ$ 

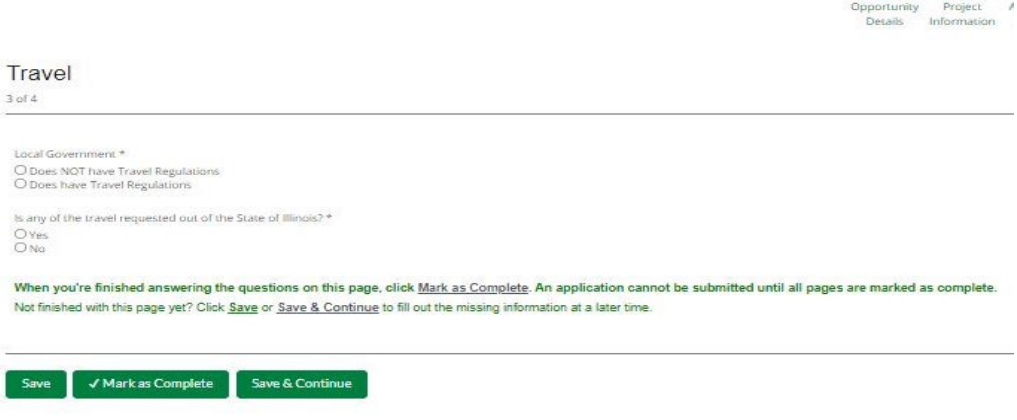

Please scroll down and answer every question. Quick tip-click 'mark complete' and it will highlight what fields must be answered, as you complete the field the red required field will be removed.

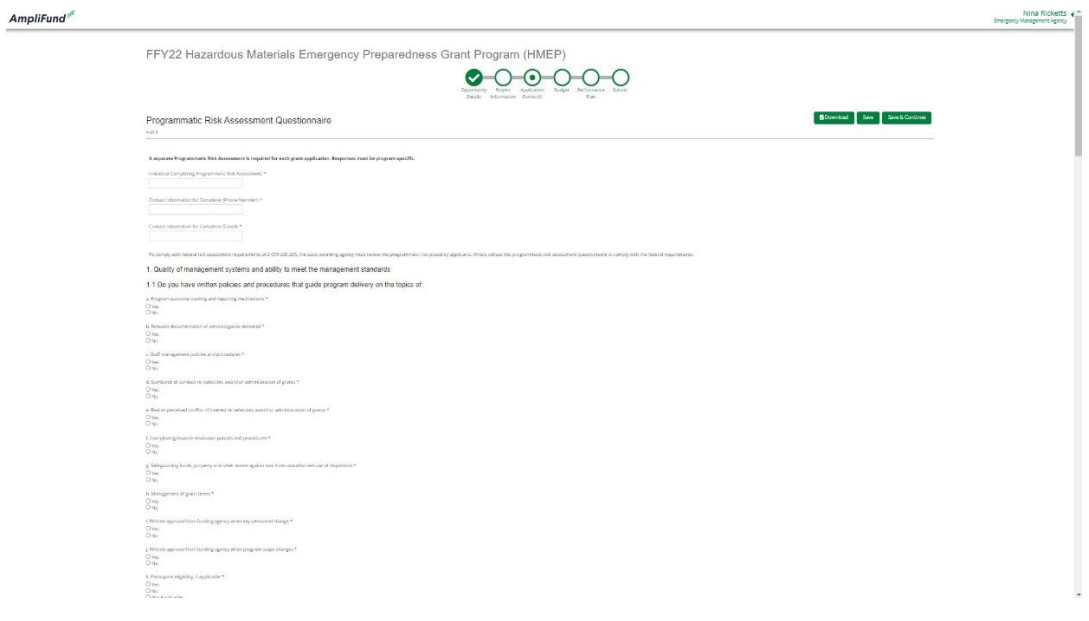

6. Budget

The Grant Funding and Non-Grant Funding amount are auto-populated from the 'Project Information' page. The 'total Overall Budget Cost' must be \$0.00 after entering the budget details.

Click the green '+' on the category to enter details of an expense item. Enter both Grant Funded and Non-Grant Funded (Match) for the 'Expense Budget' items. The 'total Overall Budget Cost' must be \$0.00 after entering all of the proposed budget details.

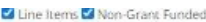

Proposed Budget

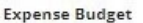

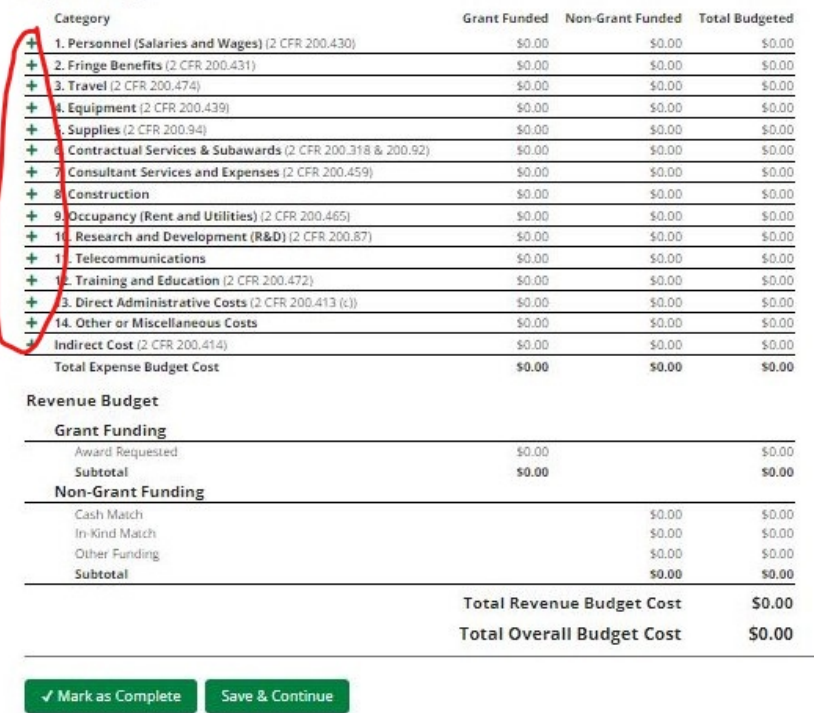

Complete the 'Budget item Information'. To enter match information 'Non-Grant Funded" dropdown should be 'Yes'

### Example of NO MATCHING

## Pat Riley

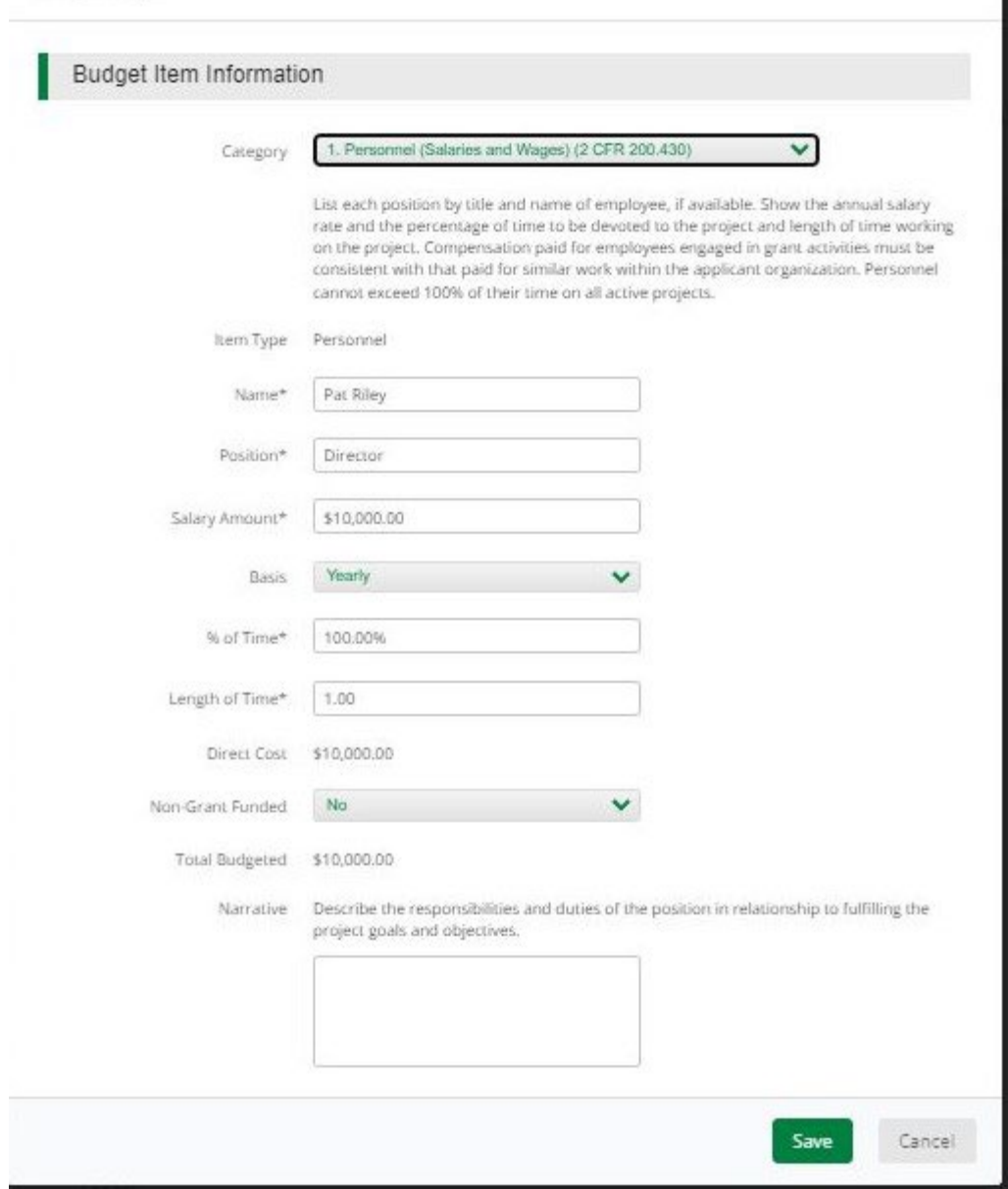

I

I

## Example of MATCHING FUNDS

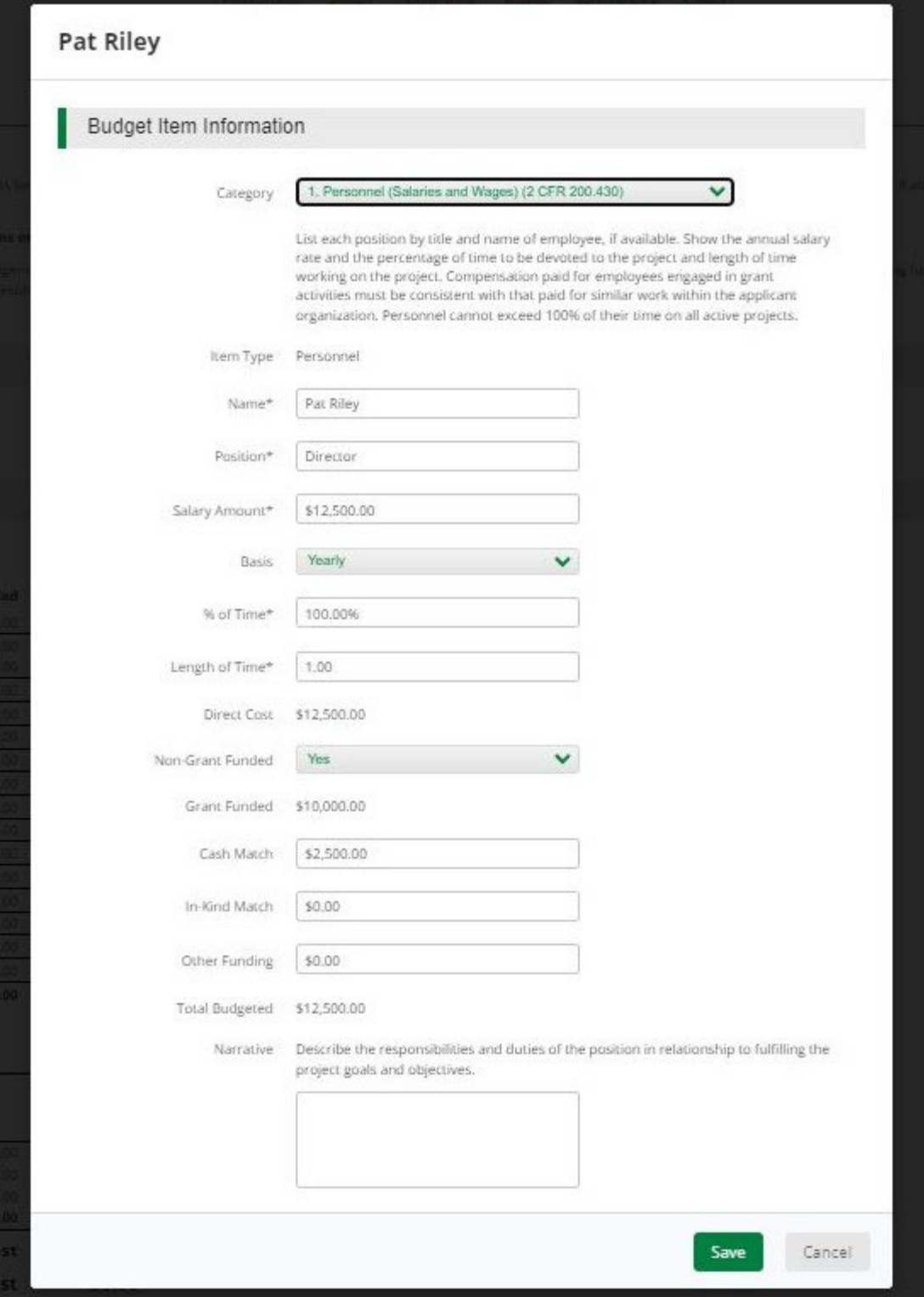

The Budget is complete when the 'total Overall Budget Cost' is \$0.00 and the expense details match the grant funded and nongrant funded amounts auto-populated from the project information page.

7. Performance Plan – Not required for this program. Click 'Mark as Complete' then Click 'Save& Continue" to move to the next page.

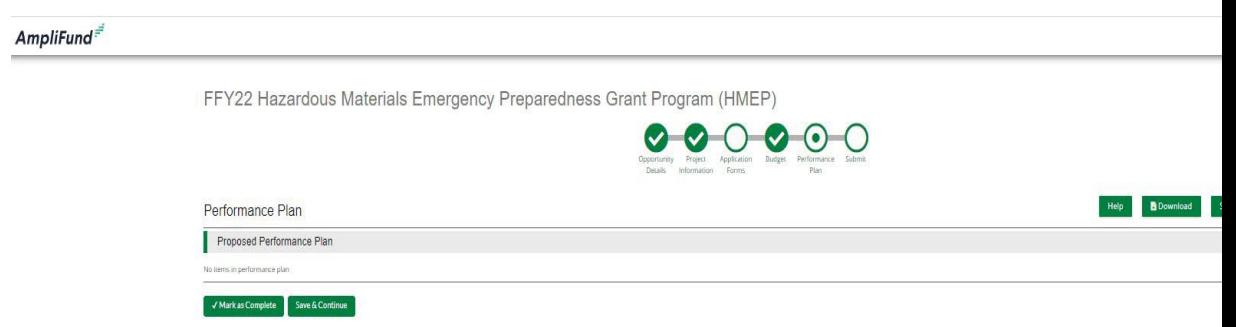

Click the 'Submit' button to officially submit the application to IEMA. You may download and save a copy to your PC after submission.

#### $Amplifund<sup>F</sup>$

FFY22 Hazardous Materials Emergency Preparedness Grant Program (HMEP)

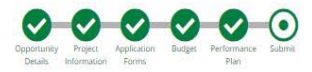

-<br>You are about to submit your application, Some County , to Emergency Management Agency.

Take the time to review your application by using the timeline above. You can select any section and jump to that page.

When the application is fully complete, please select the "Submit" button. This will submit your final application to the funder.

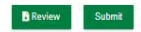